# **SLB** 快速入门指南

### 初次使用

SLB 是 Server Load Balancer(负载均衡)的简称,是阿里云计算提供 的一种网络负载均衡服务。SLB 服务通过设置虚拟服务地址(IP), 将 位于同一机房(Region)的多台云服务器资源虚拟成一个高性能、高 可用的应用服务池;再根据应用指定的方式,将来自客户端的网络请 求分发到云服务池中。

SLB 服务针对阿里云弹性计算平台而设计,无论在系统架构、系统安 全及性能,扩展,兼容性设计上都充分考虑了弹性计算平台云服务器 使用特点和特定的业务场景,用户的云服务器无需特殊设置即可以透 明接入。

阿里云 SLB 服务会检查服务池中云服务器的健康状态,自动隔离异常 状态云服务器,从而解决了单台云服务器的单点问题,同时提高了应 用的整体服务能力。在标准的负载均衡功能之外,SLB 服务还具备 TCP 与 HTTP 抗 DDoS 攻击的特性,增强了应用服务器的防护能力。

阿里云 SLB 服务是云服务器面向多机方案的一个配套服务,需要同云 服务器结合使用。

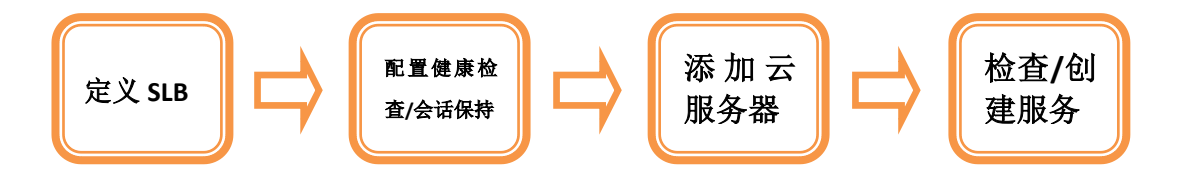

本文档旨在指导用户如何第一次创建和使用阿里云 SLB 服务。

### 重要提示

本指南假设您已经拥有一个阿里云帐户,且已经购买两个或两个以上云服务 器。有关云服务器的更多信息,请参考阿里云的云服务器用户指南。

## 定义 **SLB**

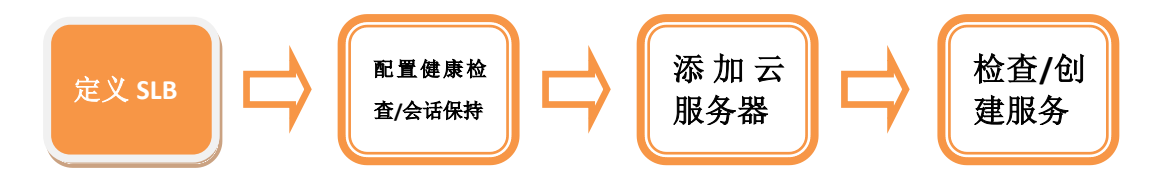

如果您拥有一个阿里云帐户,且已经购买至少2台云服务器,您可以 创建一个 SLB 服务并使用阿里云控制台来对其进行管理。首先,为您 的负载均衡服务起一个名字,以便您可以识别它与其他负载均衡服务 之间的差别。您还需要为该负载均衡服务配置其所采用的端口和协议, 从而保证外部流量可以从该负载均衡服务端口转发到作为该负载均 衡服务的多个云服务器相对应的端口上。

### 重要提示

一旦您启用 SLB 服务, 那么我们将根据相关的计量计费策略对每一个实例进 行收费,除非您彻底的删除由您创建的 SLB 服务相关实例。

#### 定义一个 **SLB**

1. 启动"SLB 配置向导";

a. 新用户登录 www.aliyun.com 网站来注册"云帐号", 即可畅享 云端体验;对于已经拥有"云帐号"的用户,您只需直接点击 <http://www.aliyun.com/product/slb> 页面右上角的"立即开通" 按钮即可。

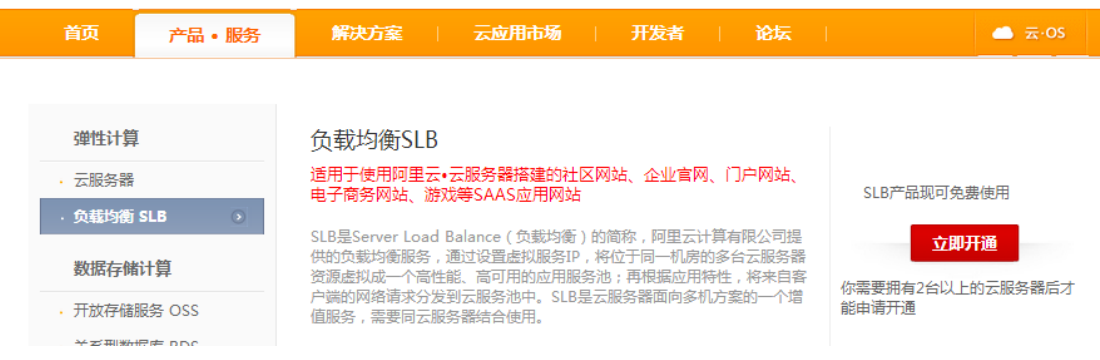

b. 这个时候会打开 SLB 配置向导, 由此开始定义 SLB。

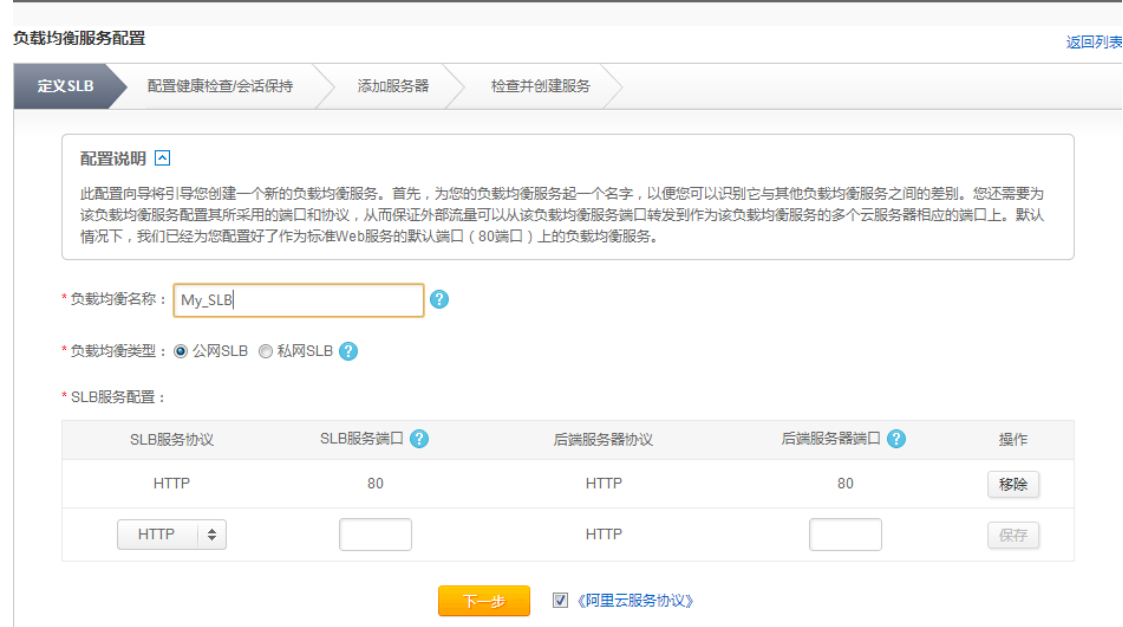

2. 在"定义 SLB"页面输入您的 SLB 服务名称, 例如: My\_SLB;

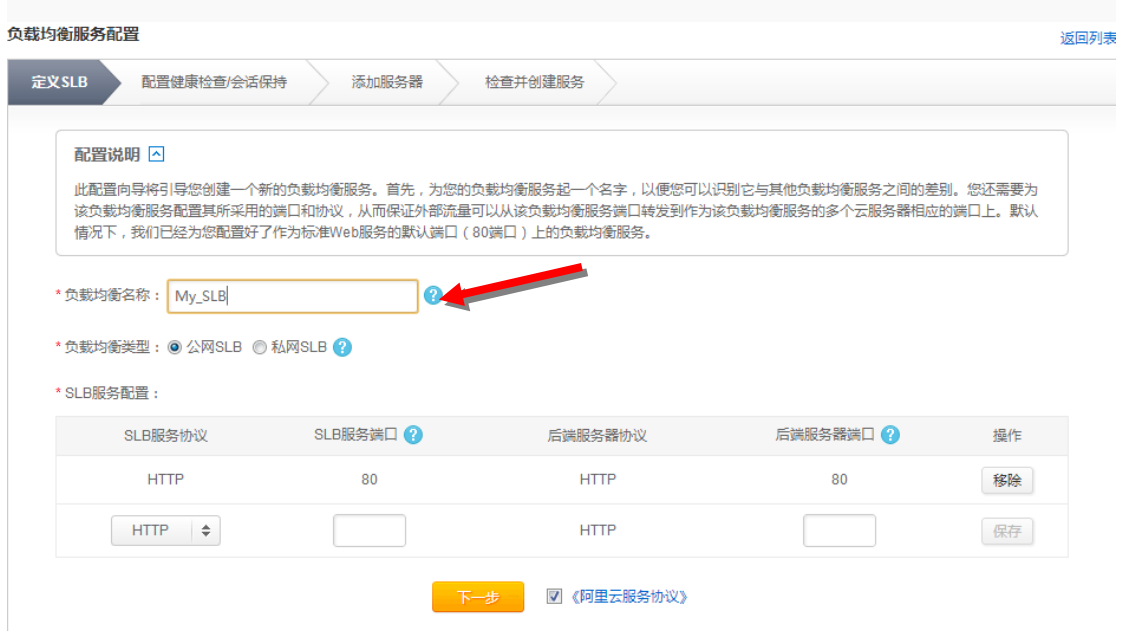

3. 按照您的需要对"SLB 服务协议"、"服务端口"进行配置;

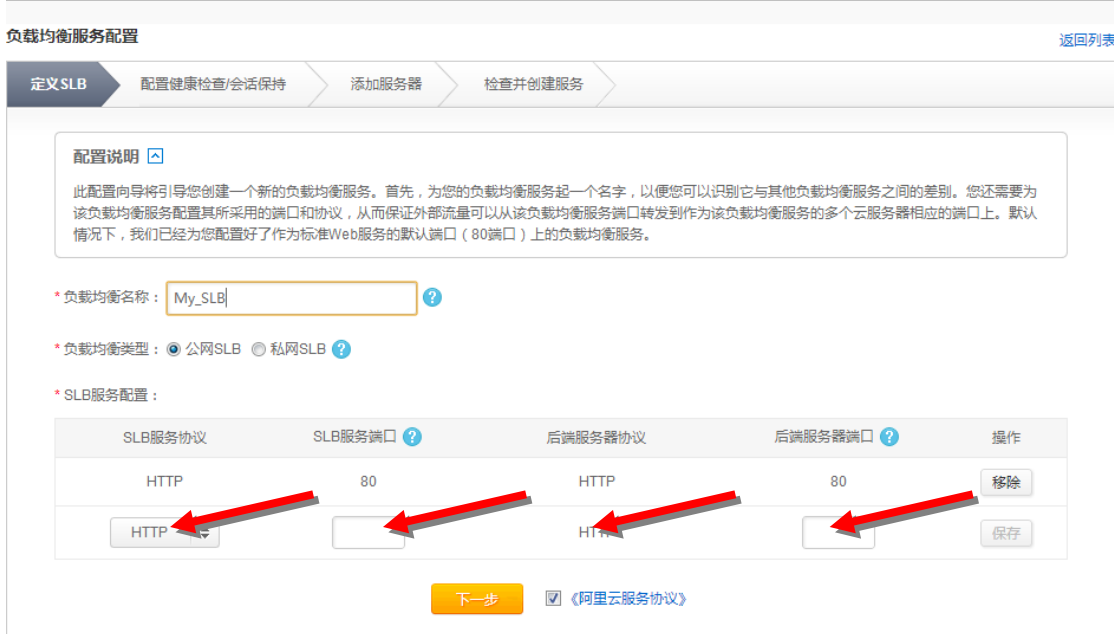

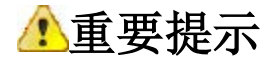

当前,我们对外提供 HTTP 和 TCP 两种协议的 SLB 服务。为了方便您的使 用,默认情况下我们已经为您配置好了作为标准 Web 服务的默认端口 (80 端口)上的 SLB 服务。您也可以根据您的实际需求新增新的服务协 议类型及端口号,当前我们允许每一个 SLB 实例下最多可以添加 10 条协 议规则。

4. 配置完成后,请勾选《阿里云服务协议》并点击"下一步"按钮。

打开"**SLB** 服务配置向导"中的"配置健康检查**/**会话保持"页面。

### 配置健康检查**/**会话保持

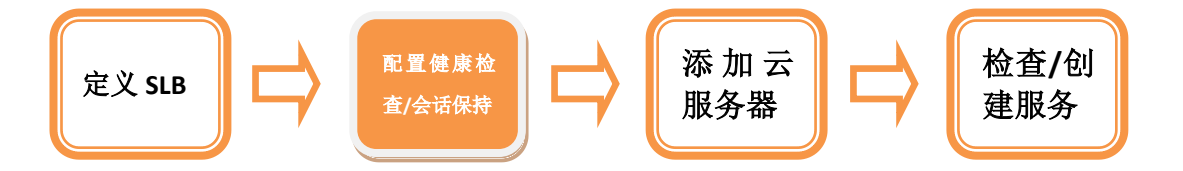

现在,您已经定义好了一个 SLB 实例的名称、服务协议及服务端口号。 接下来进行健康检查及会话保持的相关配置。整个负载均衡服务将依 照您的配置自动运行,并对作为负载均衡服务的云服务器进行健康检 查。如果某一云服务器出现故障,它会自动将该云服务器从您的负载 均衡服务中移除,而当该云服务器恢复正常运行时,健康检查服务会 将其自动加入您的负载均衡服务。为了为了保证用户会话能转发到固 定的云服务上,您可以开启会话保持功能,负载均衡服务将会把来自 同一客户端的访问请求分发到同一台云服务器上进行处理。

#### **HTTP** 协议配置

1. 针对 HTTP 协议的 SLB 服务, 您可以针对当前 SLB 实例下的不同服 务端口进行"转发规则"、"获取真实访问 **IP**"、"会话保持"和"健 康检查"配置;

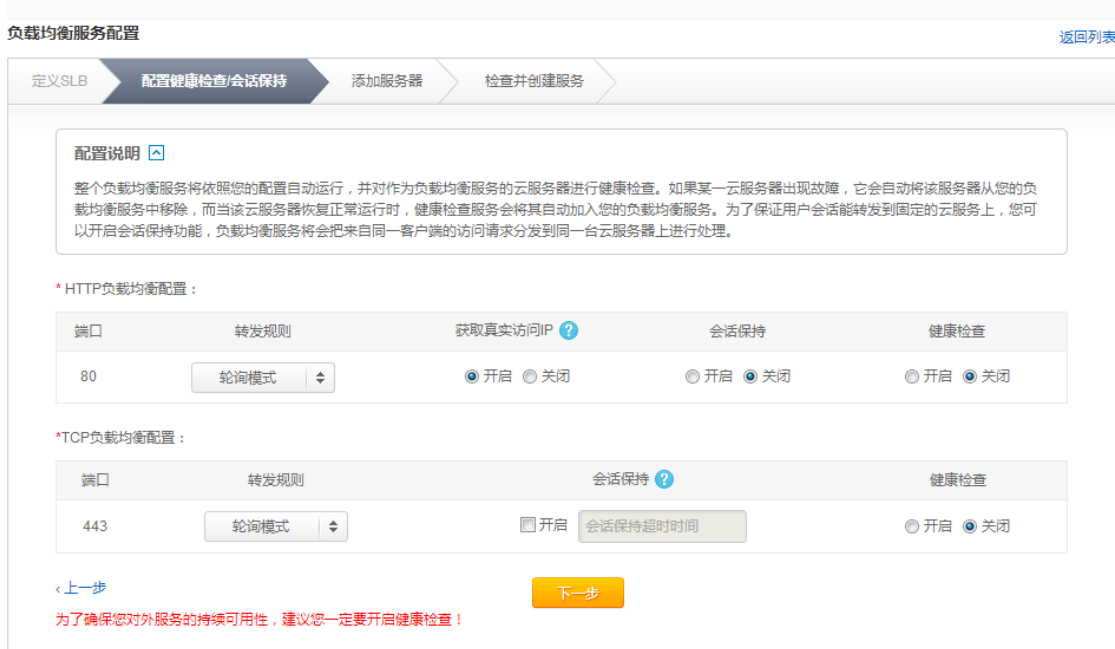

- 2. 您可以根据您的实际需要在"轮询模式"和"最小连接数"两种 规则中进行选择,外部访问请求将依照您的选择进行转发;
- 3. 一旦开启"获取真实访问 IP", 针对 7 层服务可以通过 Http Header:X-Forwarded-For 获取来访者真实 IP: 针对 4 层服务可以直 接获取;
- 4. 当您选择开启"会话保持"时,您可以针对 Cookie 的处理方式(SLB 植入 cookie 和 SLB 重写 cookie)进行选择并设定;
	- a. 当您选择"SLB 植入 cookie"的 Cookie 处理方式时, 需要您设 置具体的超时时间,如果您什么都不填就永远保持会话。

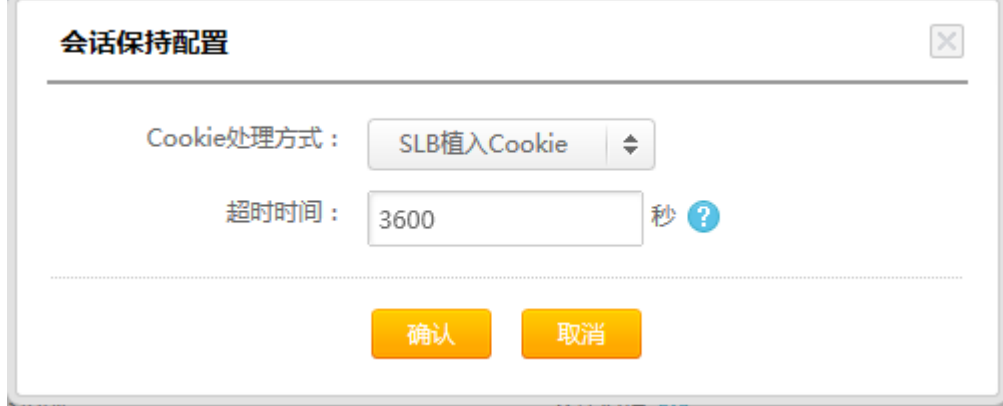

b. 当您选择"SLB 重写 cookie"的 Cookie 处理方式时,需要您自 定义 Cookie 名称。

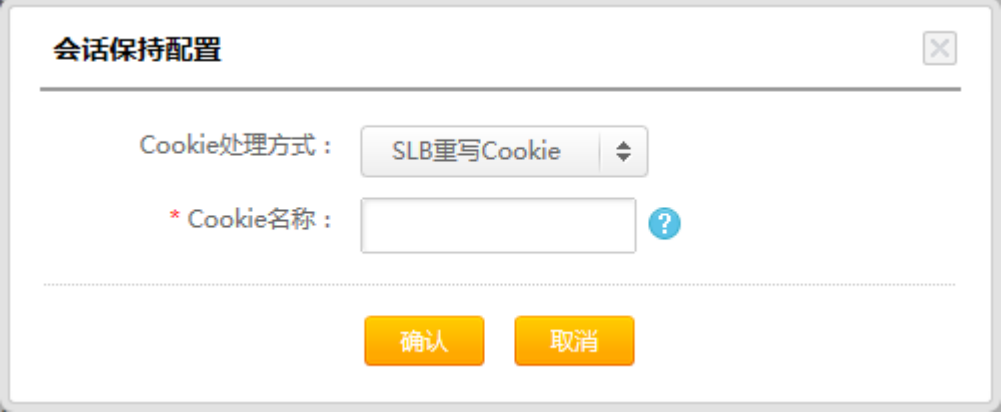

5. 当您选择开启"健康检查"时,您可以针对健康检查方式进行设 定。

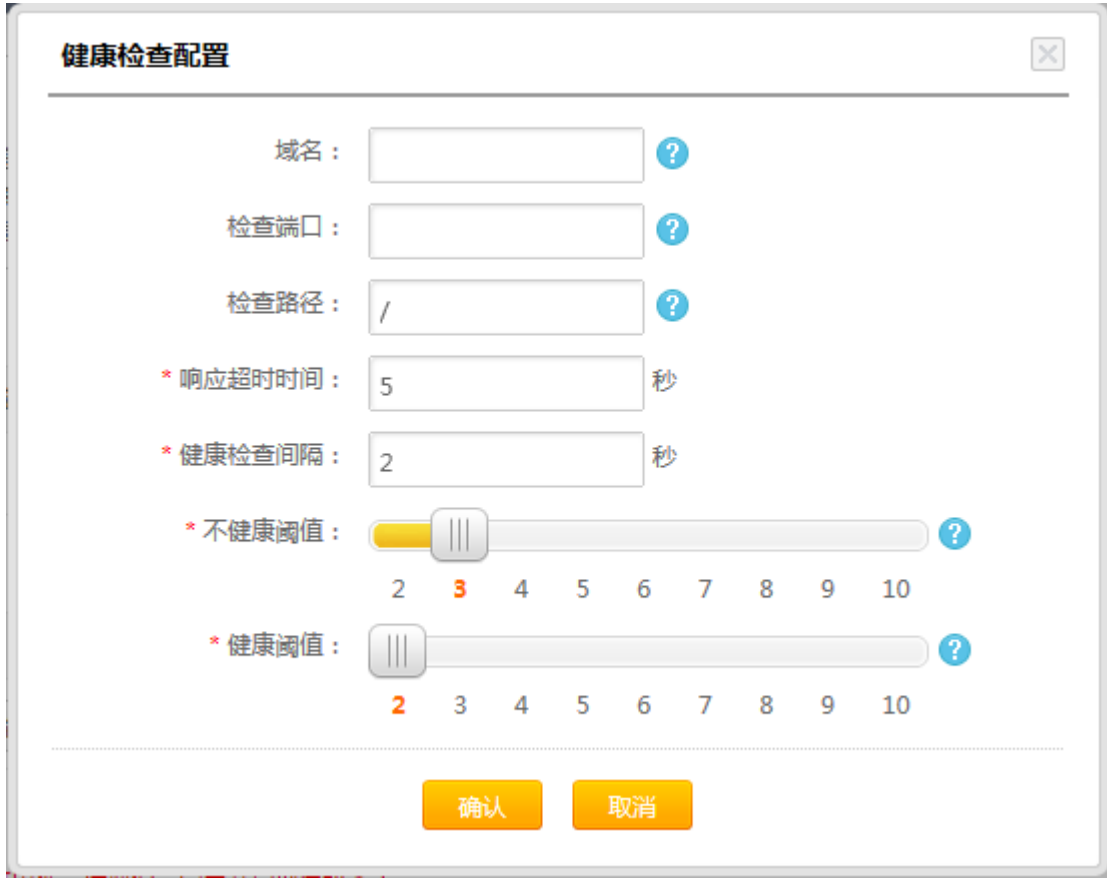

其中,域名、检查端口、检查路径为非必填项。

#### **TCP** 协议配置

1. 针对 TCP 协议的 SLB 服务, 您可以针对当前 SLB 实例下的不同 服务端口进行"转发规则"、"会话保持"和"健康检查"配置;

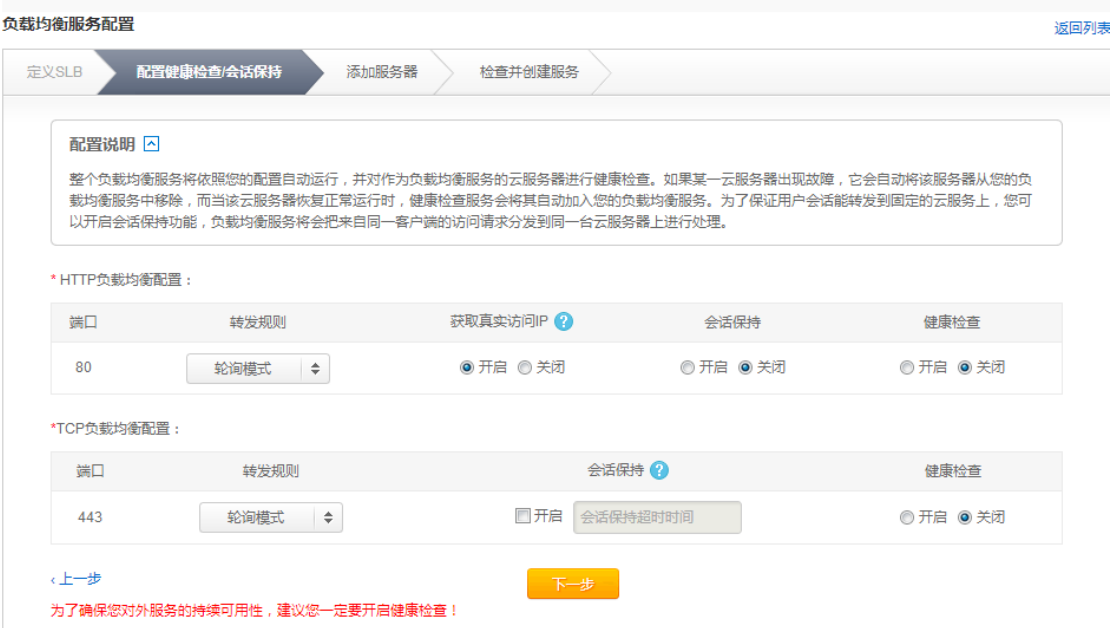

- 2. 您可以根据您的实际需要在"轮询模式"和"最小连接数"两 种规则中进行选择,外部访问请求将依照您的选择进行转发;
- 3. 当您选择开启"会话保持"时,您可以针对会话保持的超时时 间进行选择并设定;
- 4. 当您选择开启"健康检查"时,您可以针对健康检查模式(TCP) 进行选择并设定。

目前仅支持"TCP"的健康检查模式,需要您设置具体的检 查端口和过期时间;

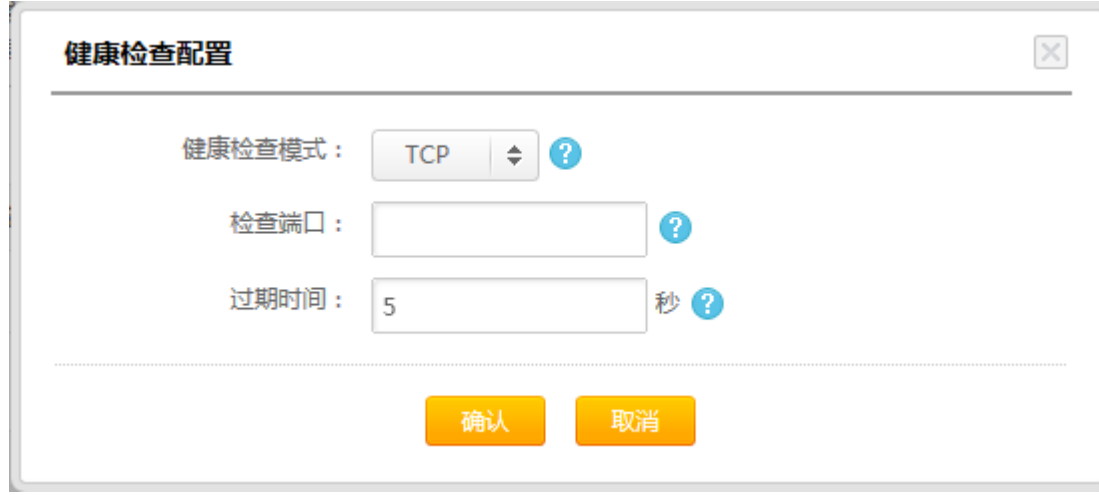

配置完成后,点击"下一步"按钮。

打开"SLB 服务配置向导"中的"添加云服务器"页面。

## 添加云服务器

$$
\begin{array}{|c|c|c|}\hline \text{EX SLB} & \text{EDE} & \text{EDE} \\ \hline \text{EDE} & \text{EDE} & \text{EDE} & \text{EDE} \\ \hline \text{EDE} & \text{EDE} & \text{EDE} & \text{EDE} \\ \hline \text{EDE} & \text{EDE} & \text{EDE} & \text{EDE} \\ \hline \end{array}
$$

我们会根据您名下属于不同地域、当前处于运行状态且可以使用 SLB 服务的云服务器以列表的方式供您选择。您可以根据自己的需要,将 云服务器添加进 SLB 的服务器池,并设定单台云服务器的转发权重, 负载均衡服务将根据您设定的权重将流量分发到不同的云服务器上。 注意:当前负载均衡服务暂不支持跨地域部署,如果您购买的云服务 器分布在不同的节点,你首先需要选择负载均衡服务所在的地域,我 们将根据您的选择显示该节点下可用于配置负载均衡服务的云服务 器资源。

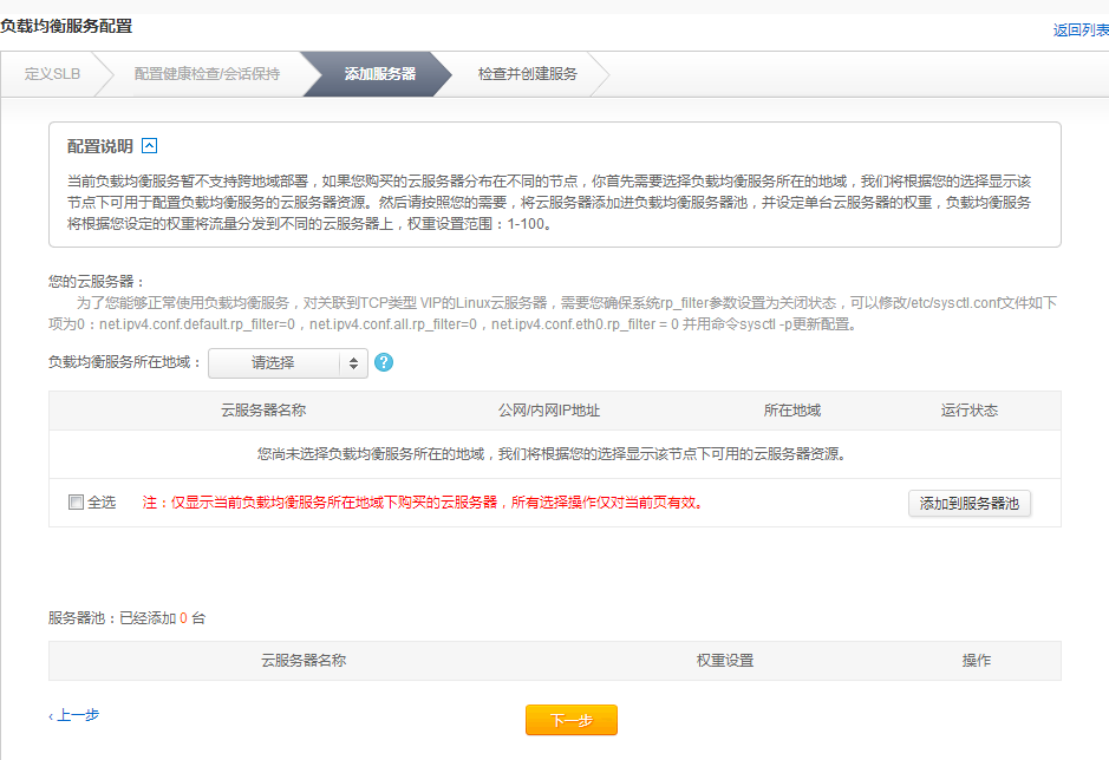

### 添加多台云服务器

1. 首先,选择负载均衡服务所在的地域。然后,选择您要添加到当 前 SLB 实例服务器池中的云服务器,并且点击"添加到服务器池" 按钮;

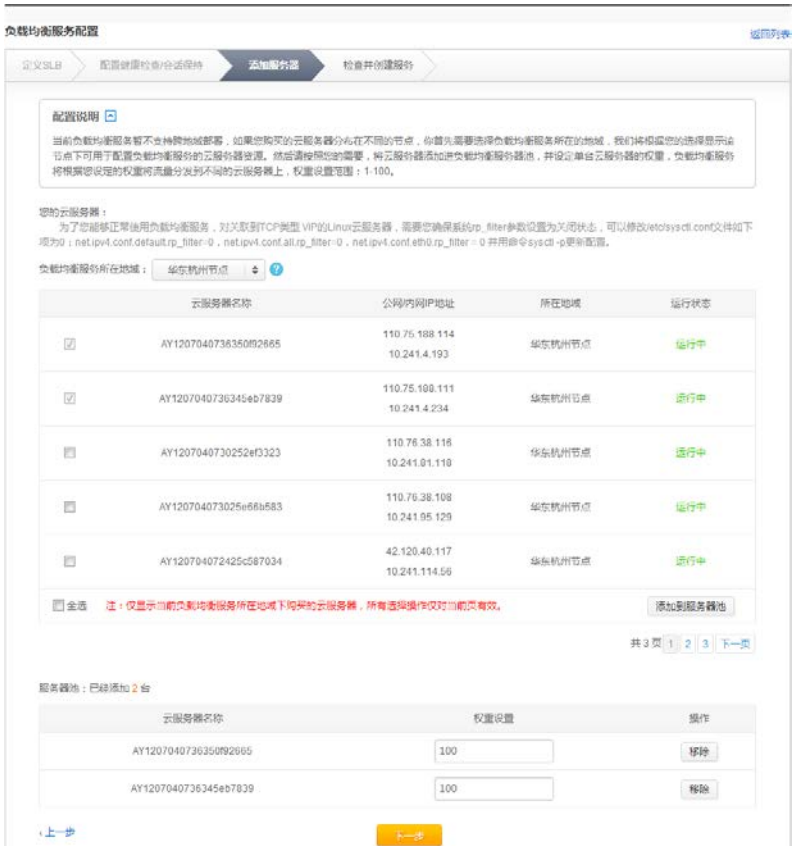

- 2. 针对已经添加进服务器池的云服务器您可以按照要求设定他们的 "转发权重"。默认情况下,我们采取平均的转发规则将每台云服 务器的转发权重均设定为"100";注意:这个权重值是一个相对 值。
- 3. 配置完成后,点击"下一步"按钮。

打开"**SLB** 服务配置向导"中的"检查**/**创建服务"页面。

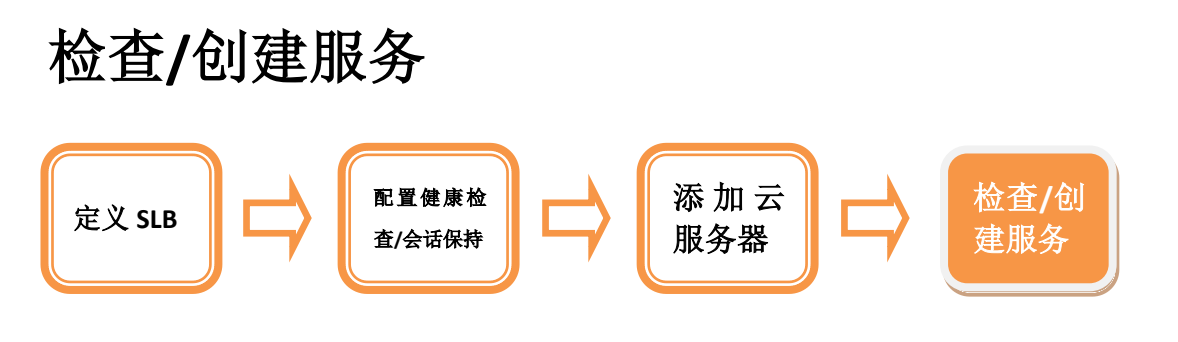

1. 检查您针对该 SLB 实例配置的各项设置, 您可以点击"编辑"链

#### 接对相应的设置进行变更和调整;

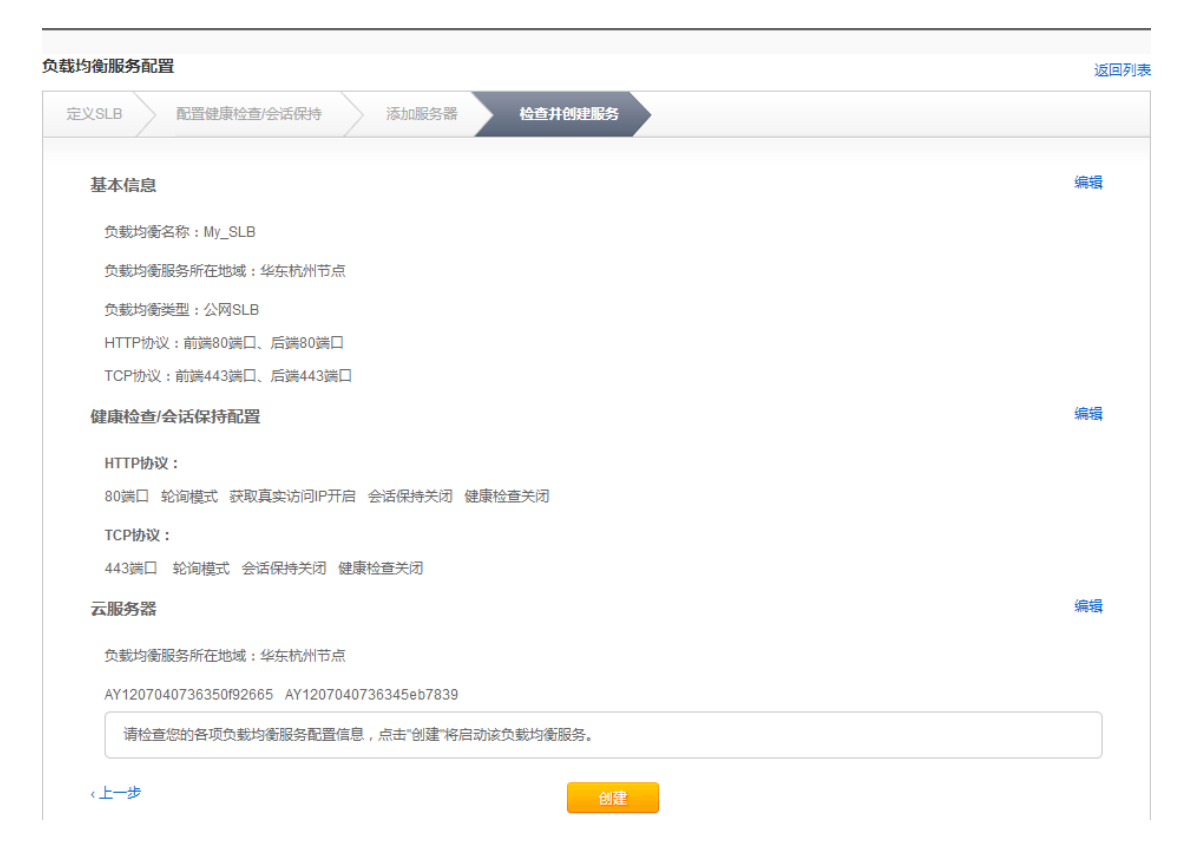

2. 最后,点击"创建"按钮,完成 SLB 服务的创建。

该SLB服务将立即为您创建,同时也会出现在您的SLB服务列表中。

### 管理您的 **SLB** 服务

1. 在 SLB 控制台中, 您可以看到由您自己创建的每个 SLB 服务;

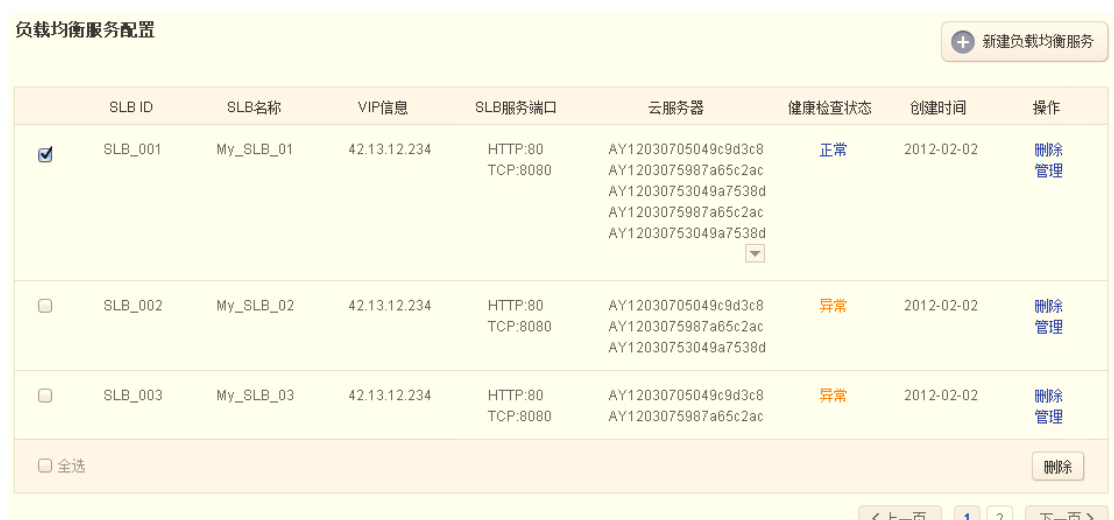

2. 您可以选择 "批量删除"或"管理"您的 SLB 服务;当您选择

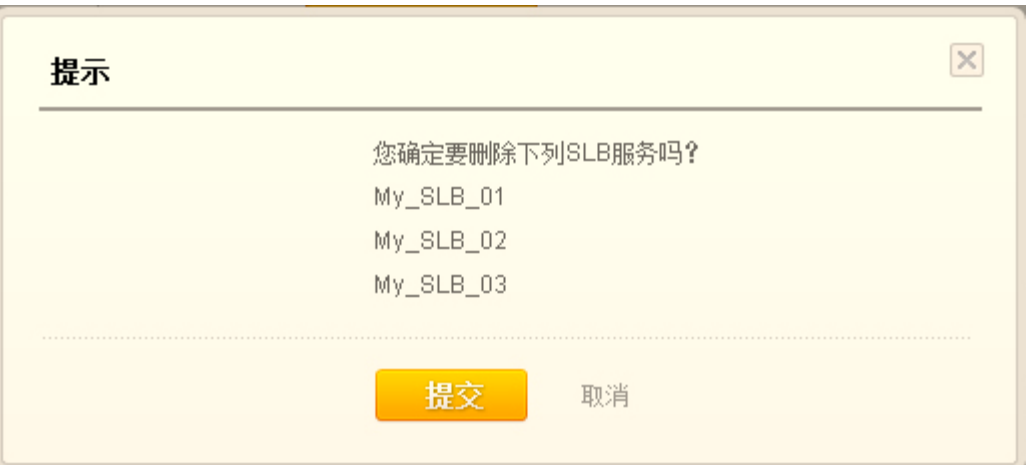

"删除"时,会弹出相应的确认窗口进行二次确认;

3. 当您选择针对某一 SLB 实例进行"管理"时,会进入"**SLB** 服 务管理"页面;

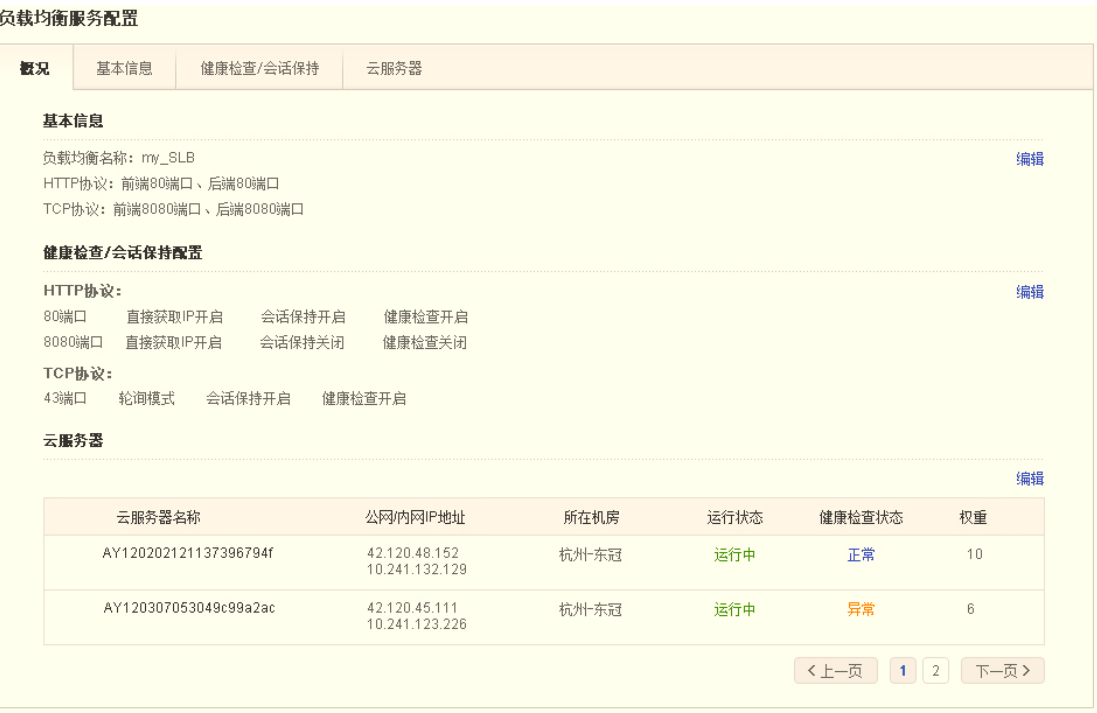

4. 您可以查看该 SLB 实例的配置信息概况,您也可以点击"编辑" 链接对相应的设置进行变更和调整;具体的设置说明同"创建 **SLB** 服务"相应说明。